| Key   | Main Function | Definition                               |  |
|-------|---------------|------------------------------------------|--|
|       | SHIFT         | Press and release the SHIFT key to       |  |
|       |               | activate the keypad alternate SHIFT      |  |
| SHIFT |               | functions. The icon appears on the       |  |
|       |               | taskbar. Press and release the SHIFT     |  |
|       |               | key again to return to the normal keypad |  |
|       |               | functions.                               |  |
|       |               | The key is used in combination           |  |
| Fn    |               | with other keys to type special          |  |
|       |               | characters and perform system            |  |
|       |               | functions.                               |  |
| ENT   | Enter         | This key confirms data entry             |  |

Table 2-4 **Definition of main Function** 

# 2.4.8.1 Special Function by "Fn" + main Function

The "Fn" key is used in combination with other keys to type special characters and perform system functions.

| Key<br>Sequence        | Fn + Main<br>Function  | Definition                                                           |  |
|------------------------|------------------------|----------------------------------------------------------------------|--|
| Increase of Brightness |                        | Increase the LED backlight brightness of display screen(Lighter)     |  |
|                        |                        | You must press key, then press                                       |  |
|                        |                        | key to increase backlight brightness each time.                      |  |
|                        |                        | Decrease the LED backlight     brightness of display screen (darker) |  |
| Fn <*                  | Decrease of Brightness | 4. You must press key, then press key to decrease backlight          |  |
|                        |                        | brightness each time.                                                |  |

| Key      | Fn + Main        | Definition                                   |  |
|----------|------------------|----------------------------------------------|--|
| Sequence | Function         | 2. Mayo the gives an desired                 |  |
|          |                  | 3. Move the cursor down one page. The        |  |
|          |                  | cursor will move continuously if button      |  |
|          |                  | is pressed continuously.                     |  |
| Fn PgOn  | Page Down        | 4. You must press key, then press            |  |
|          |                  | key to cursor down one page                  |  |
|          |                  | each time.                                   |  |
|          |                  | 3. Move the cursor up one page. The          |  |
|          |                  | cursor will move continuously if button      |  |
|          |                  | is pressed continuously.                     |  |
| Fn PgUp  | Page Up          | 4. You must press key, then press            |  |
|          |                  | key to cursor up one page each               |  |
|          |                  | time.                                        |  |
|          | F5 (Barcode      | Application key 5, <b>User can define F5</b> |  |
| Fn A     | Settings)        | function from setting.                       |  |
|          | F6 (Media        | Application key 6, <b>User can define F6</b> |  |
| Fn B     | Player)          | function from setting.                       |  |
|          |                  | Application key 7, <b>User can define F7</b> |  |
| Fn C     | F7 (Calculator)  | function from setting.                       |  |
|          |                  | Application key 8, <b>User can define F8</b> |  |
| Fn D     | F8 (Information) | function from setting.                       |  |
| Fn E     | (                | Enter a ( by pressing  key, then             |  |
|          |                  | pressing key.                                |  |
|          |                  | Enter a ) by pressing key, then              |  |
| Fn F     | ,                | pressing key.                                |  |
| Fn G     | [                | Enter a [ by pressing  key, then             |  |

| Key<br>Sequence | Fn + Main<br>Function | Definition                       |  |
|-----------------|-----------------------|----------------------------------|--|
|                 |                       | pressing key.                    |  |
| Fn H            | 1                     | Enter a ] by pressing  key, then |  |
|                 |                       | pressing key.                    |  |
| Fn 1            | {                     | Enter a { by pressing  key, then |  |
|                 | •                     | pressing key.                    |  |
| Fn J            | 3                     | Enter a } by pressing  key, then |  |
|                 |                       | pressing key.                    |  |
| Fn K            | €                     | Enter a € by pressing key, then  |  |
|                 |                       | pressing key.                    |  |
| Fn L            | \$                    | Enter a \$ by pressing key, then |  |
|                 |                       | pressing key.                    |  |
| Fn M            | #                     | Enter a # by pressing key, then  |  |
|                 |                       | pressing key.                    |  |
| Fn N            | %                     | Enter a % by pressing key, then  |  |
|                 | 70                    | press key.                       |  |
| Fn O            | ٨                     | Enter a ^ by pressing key, then  |  |
|                 |                       | press key.                       |  |

| Key<br>Sequence | Fn + Main<br>Function | Definition                       |
|-----------------|-----------------------|----------------------------------|
| Fn P            |                       | Enter a ~ by pressing  key, then |
|                 | ~                     | pressing key.                    |
| Fn Q            |                       | Enter a , by pressing key, then  |
|                 | ,                     | pressing key.                    |
| Fn R            |                       | Enter a 、 by pressing            |
|                 | `                     | pressing key.                    |
| Fn S            | !                     | Enter a ! by pressing  key, then |
|                 |                       | pressing key.                    |
| Fn T            | ?                     | Enter a ? by pressing key, then  |
|                 |                       | pressing key.                    |
| Fn U            | \                     | Enter a \ by pressing  key, then |
|                 |                       | pressing key.                    |
| Fn V            | =                     | Enter a = by pressing key, then  |
|                 |                       | press key.                       |
| Fn W            | ± <b>∢</b> ))         | Increases device volume, press   |
|                 |                       | key and then press key.          |
| Fn X            | <b>-</b> •            | Decreases device volume, press   |
|                 |                       | key and then press key.          |
| Fn Y            | ;                     | Enter a ; by pressing key, then  |

| Key<br>Sequence | Fn + Main<br>Function | Definition                         |  |
|-----------------|-----------------------|------------------------------------|--|
|                 |                       | pressing key.                      |  |
| Fn Z            | /                     | Enter a / character by pressing    |  |
|                 |                       | key, then pressing key.            |  |
| Fn 1            | @                     | Enter a @ by pressing  key, then   |  |
|                 |                       | pressing key.                      |  |
| Fn 2            | ,                     | Enter a 'by pressing key, then     |  |
|                 |                       | pressing key.                      |  |
| Fn 3            | +                     | Enter a + by pressing key, then    |  |
|                 |                       | pressing 3 key                     |  |
|                 |                       | To do a paste function by pressing |  |
| Fn 4            | Paste                 | key first, and then pressing 4 key |  |
|                 |                       | each time.                         |  |
| Fn 5            | Del                   | To do a delete action, press key   |  |
|                 |                       | first, and then press 5 key.       |  |
| Fn 6            | _                     | Enter a - by pressing key, then    |  |
|                 |                       | pressing 6 key.                    |  |
| Fn 7            | Сору                  | To do a copy action, press key,    |  |
|                 |                       | then press key.                    |  |
| Fn 8            | &                     | Enter a &by pressing key, then     |  |

| Key<br>Sequence | Fn + Main<br>Function | Definition                          |  |
|-----------------|-----------------------|-------------------------------------|--|
|                 |                       | pressing 8 key.                     |  |
| Fn 9            | *                     | Enter a * by pressing key first,    |  |
| Fn 9            |                       | and then pressing                   |  |
|                 |                       | To display Start menu press key     |  |
| Fn 0            | Start Menu            | first, and then pressing key each   |  |
|                 |                       | time.                               |  |
|                 |                       | Enter a Space character by pressing |  |
| Fn              | Space                 | key first, and then pressing        |  |
|                 |                       | key each time.                      |  |

Table 2-5 **Special Function key define** 

# 2.4.9 Using the Ear/Microphone

Connect the ear/microphone set to PDT earphone jack connector. The PDT has no built in microphone, if you like to record the voice, you have to the use ear/microphone set.

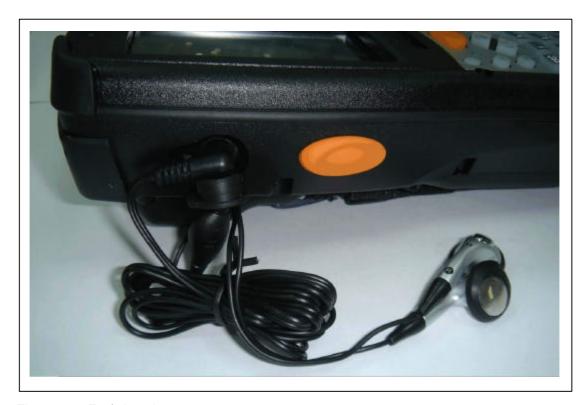

Figure 2-16 Ear/microphone

# 2.5 Navigating the Display

### 2.5.1 Setting Time and Date

In the Date/Time options, you can change the year, month, date, time, time zone, or select automatic adjust for daylight saving time. To set or change the date and time:

- Select Start > Settings > Control Panel > Date/Time.
- 2. To change the year, select the year. Select the up arrow to increase the value, select the down arrow to decrease the value. Or you can type a new value in the field.
- 3. Select the month to open a pull-down list of months or press the arrow buttons to either side of the month to increase or decrease the month.
- To change the time, select the hour, minute, seconds, or AM/PM and select the up arrow to increase the value; select the down arrow to decrease the value. Or you can type a new value in the field.
- 5. Select your correct time zone from the pull-down list.
- 6. To automatically adjust the clock for daylight saving time, enable the checkbox at the bottom of the screen.

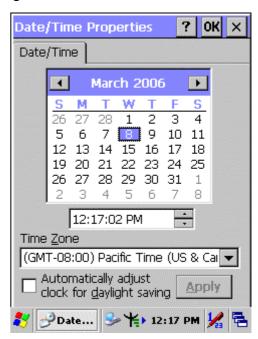

Figure 2-17 Date/Time properties

7. Select **Apply** to save your changes or select **OK** to exit the **Date/Time** settings.

### 2.5.2 Entering the Data

To select and open programs, select **Start > Programs** from the task bar to open a list of available programs. If the program has an icon on the desktop, double-tap to open it. There are several ways to enter data in an application on the PDT:

- Use the keypad to enter alpha-numeric characters, Refer to "2.4.7 Using the PHL-7100 keypad" and "2.4.8 Using the PHL-7200 keypad".
- Use the stylus on the touch screen, Refer to "2.4.6 Using the stylus".
- Select text in the same way you select the text on a PC. Use the stylus to highlight the
  desired text by dragging the stylus across the desired text, double-tapping to select one
  word and triple-tapping to select an entire line/paragraph. Refer to "2.4.6 Using the
  stylus".
- Use the soft input panel with the stylus. Refer to "2.5.5 The Soft Keypad"
- Use the bar code reader to input the data from a bar code. Press one of the three trigger keys to start the bar code reader. The bar code data will enter in the current application's open window.

For more information on factory installed applications, Refer to Chapter 4 " **Software Programs**".

#### 2.5.3 The Command Bar

Use the **Command** bar at top of the screen to perform tasks in programs, such a opening a file, or editing a file.

#### 2.5.4 The Task Bar

The **Task** bar at the bottom of the screen displays the icon, an icon for the active program, the current time, and system icons for utilities loaded in memory. The **Task** bar includes menu names, buttons, and the keyboard icon, which opens and closes the Soft Input Panel (SIP). The **Task** bar allows you to select and close programs. Refer to Figure 2-15 to view the **Task** bar.

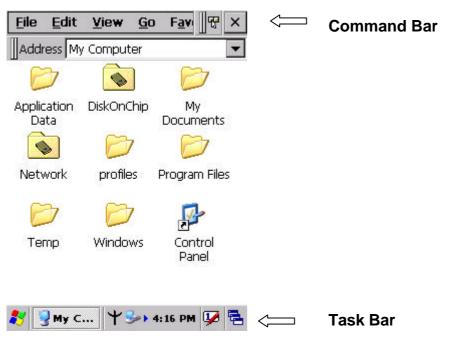

Figure 2-18 Task Bar & Command Bar

## 2.5.5 The Soft Keypad

In applications that accept keypad input, the Soft Input Panel (SIP) can be used to enter data using the stylus. The SIP is a software, QWERTY-style keyboard.

To open the **SIP**, tap the **keyboard** icon to open the menu and select **Hide Input Panel** to close the keyboard.

Use the stylus to select letters, numbers, or symbols from the **Soft Input Panel** for the current application.

## 2.5.6 Setting Up Wireless LAN RF

- 1) Press "Start"---"Settings"---"Control Panel" --- "WLAN Manager".
- 2) Launch the WLAN Manager to **Enable** WLAN device.
- 3) Into AP Browser tab, tap Scan button to renew the network.
- 4) Select a network, tap the Join button or double tap it for more options.
- 5) Press OK to save all your WLAN settings.
- 6) Tap the "Exit" button to **Disable** WLAN device.

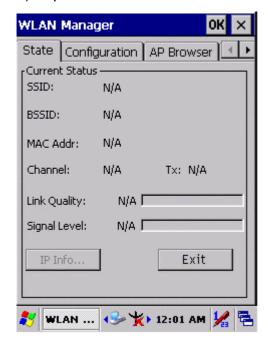

Figure 2-19 WLAN Manager

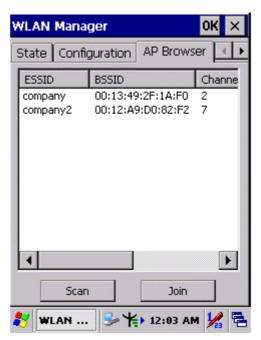

Figure 2-20 WLAN Manager

| ×  | 802.11b WLAN is not connected to a network. |
|----|---------------------------------------------|
| 4  | 802.11b WLAN no signal.                     |
| Ψ. | 802.11b WLAN signal is Low.                 |
| 4  | 802.11b WLAN signal is Average.             |
| *  | 802.11b WLAN signal is Good.                |

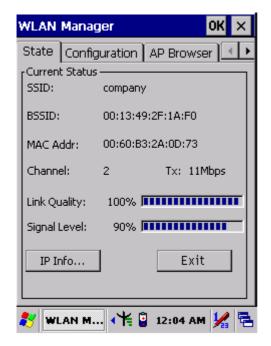

Figure 2-21 WLAN Manager

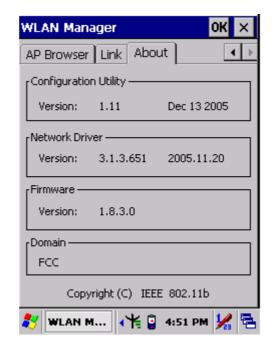

Figure 2-22 WLAN Manager

## 2.5.7 Reading bar codes, 1D laser version.

To use the scanning function, complete the following steps:

- 1. If you have not already done so, remove the protective plastic film before using devices equipped with a 1D laser bar code reader.
- 2. Run the WordPad software program.
- 3. Press one of the three bar code reader trigger buttons.
- 4. Aim the scanning beam at the center of bar code.

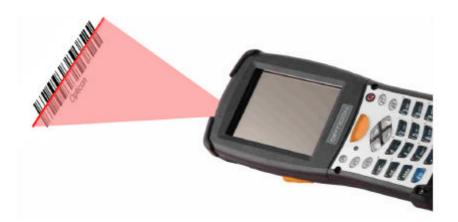

5. Good scanning position.

The reading range is from 50 to 650mm distance.

- Decrease the scanning distance to the bar code when scanning small bar codes.
- 2) Increase the scanning distance from the bar code when scanning large bar codes
- 3) The scanning area is visible by a red laser beam.

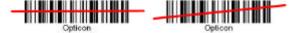

- 6. Bad scanning position.
  - 1) Make sure that the laser beam sweeps across whole bar code.
  - 2) Scanning operations may fail if the laser beam is positioned as below.

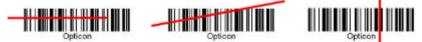

7. Upon reading a bar code, the red LED indicator turns on until the trigger is release or after five seconds. The green LED and the beep tone indicates a good read.

**Note:** this product scans using laser light. Never look directly into the laser light or shine the laser light into the eyes.

## 2.5.8 Reading bar codes, 2D CMOS version.

The 2D CMOS version can read both 1D and 2D bar codes. To use the scanning function, complete the following steps:

- 1. If you have not already done so, remove the protective plastic film before using devices equipped with a 2D CMOS bar code reader.
- 2. Run the **WordPad** software program.
- 3. Press one of the three bar code reader trigger buttons.
- 4. Aim the scanning beam at the center of bar code. To assists in aiming, there are 4 green aiming light spots. The bar code should be between the outside 2 green spots. The scanner is in focus in case the center 2 green spots joins into 1 spot.

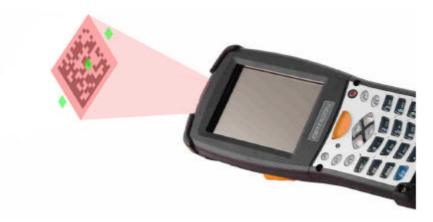

## 5. Good scanning position.

The reading range is from 45 to 260mm distance.

- 4) Decrease the scanning distance to the bar code when scanning small bar codes.
- 5) Increase the scanning distance from the bar code when scanning large bar codes
- 6) The bar code should be located within the green light spots
- 7) The scanning area is visible by a red illumination area.

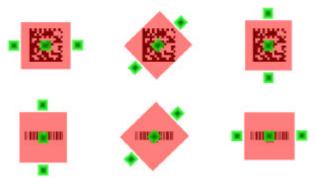

- 6. Bad scanning position.
  - 1) Make sure that the laser beam sweeps across whole bar code.
  - 2) Scanning operations may fail if the illumination beam is positioned as below.

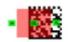

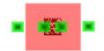

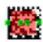

7. Upon reading a bar code, the red LED indicator turns on until the trigger is release or after five seconds. The green LED and the beep tone indicates a good read.

# 2.5.9 Help

Tap "?" to get information for each program.

# 2.6 Power management

### 2.6.1 Suspend Mode

The PDT will go into a suspend mode when it is idle for a period of time. The idle duration can be customized using the **Power** control panel (refer to Figure "**Schemes Tab**") Suspend mode works and looks just like you have turned the unit off. Press the looks just like you have turned the unit off. Press the looks just like you have you have turned the unit off. Press the looks just like you have you have looks just like you have you have you have you have you have you have you have you have you have you have you have you have

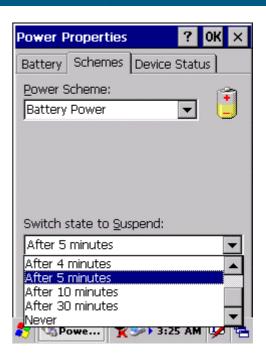

Figure 2-23 **Schemes Tab** 

## Suspending:

The following conditions will suspend:

- Press < Power > key while the unit is on.
- The duration timer of item "Switch **state to Suspend**" expires, which indicates that there has been no user activity for a specified of time.
- The battery pack is almost empty.
- Tap Start > Suspend

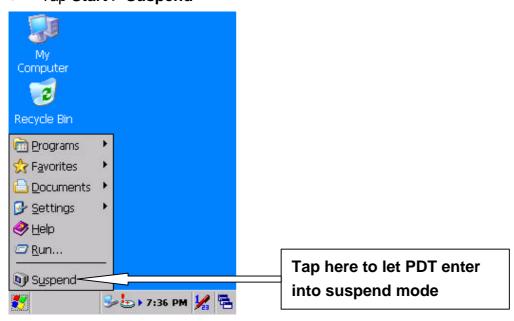

Figure 2-24 Suspend

### 2.6.2 Resuming

Use the following method to resume (wake up the PDT):

Press < Power > key to suspend or resume (wake up).

When a battery pack completely discharges while the unit is in suspend mode, the PDT remains suspended until discharged battery condition is corrected.

# 2.7 Resetting the PDT

#### 2.7.1 Warm Reset

A warm reset is a transition from the on, idle, or suspend power state that close all applications, clears the working RAM, but preserves the file system.

**Reason to Warm Reset:** If an application "hangs", initiate a warm reset to terminate the application only.

Process to Warm Reset: To warm reset, press "F1" and "F4" button simultaneously.

### **After Warm Reset:**

- The desktop appears with the application shortcuts on the screen.
- The custom settings in the registry are persistent.

#### 2.7.2 Cold Reset

CAUTION: Try warm reset before you initiate Cold Reset. All applications will be Closed and working RAM and all files will be cleared if you initiate the Cold Reset. It is strongly recommended to back up your files to FlashROM, Flashcard or PC.

- 1) You can use Cold Reset to initialize the PDT if WINCE.NET OS lock up or Warm Reset has no effect.
- 2) To perform Cold Reset, press "Power", "F1" and "F4" button simultaneously.
- 3) PDT will initiate boot up after Cold Reset.

# **Chapter 3. PDT settings**

## 3.1 Introduction

To view available options for PDT's setting, tap **Start > Settings**. Then, there are three items inside **Settings**: "Control Panel", "Network and Dial-up" and "Taskbar and Start".

# 3.2 Control Panel

To view the **Control Panel** and settings you can modify by tapping **Start > Settings > Control Panel**.

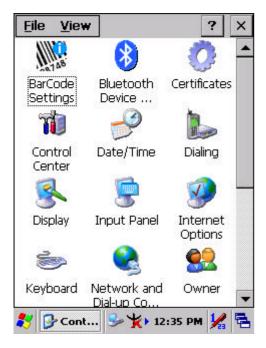

Figure 3-1 Control Panel

# 3.2.1 BarCode Settings

| ICON     | ITEM & FUNCTION                      |  |  |
|----------|--------------------------------------|--|--|
| WW25X    | Start bar code settings tool :       |  |  |
| 108748   | ✓ Enable or disable bar code scanner |  |  |
| BarCode  | ✓ Select bar code symbologies        |  |  |
| Settings | ✓ Select prefixes and suffixes       |  |  |
|          | ✓ Select quiet zone options          |  |  |
|          | ✓ Select read mode options           |  |  |
|          |                                      |  |  |

### 3.2.1.1 Basic TAB

In the "Basic tab" the bar code reader behavior can be changed.

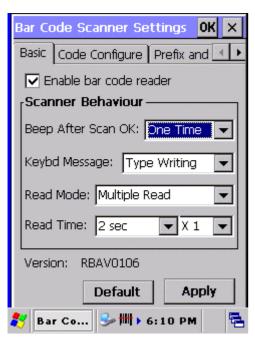

Figure 3-2 Basic Tab

| Field name             | Description                            |  |
|------------------------|----------------------------------------|--|
| Enable bar code reader | Enable or disable the bar code reader. |  |
|                        | Default is enabled.                    |  |

| Beep After Scan OK | Select the number of beeps after scanning a ba                                                |                                     |  |
|--------------------|-----------------------------------------------------------------------------------------------|-------------------------------------|--|
|                    | code which is successfully decoded by the bar                                                 |                                     |  |
|                    | code reader.                                                                                  |                                     |  |
|                    | None                                                                                          | Disable beep after scanning bar     |  |
|                    |                                                                                               | code.                               |  |
|                    | One Time                                                                                      | Beep one time after scanning bar    |  |
|                    |                                                                                               | code (default).                     |  |
|                    | Two Times                                                                                     | Beep two times after scanning bar   |  |
|                    |                                                                                               | code.                               |  |
| Keybd Message      | Select the b                                                                                  | ar code data transfer method        |  |
|                    | Disable                                                                                       | Data from bar code reader is        |  |
|                    |                                                                                               | ignored.                            |  |
|                    | Туре                                                                                          | Data from bar code reader is send   |  |
|                    | Writing                                                                                       | as keyboard data to the             |  |
|                    |                                                                                               | application which currently has the |  |
|                    |                                                                                               | focus (default).                    |  |
| Read mode          | Select the bar code reading mode.                                                             |                                     |  |
|                    | Single                                                                                        | When a bar code has been            |  |
|                    | read                                                                                          | decoded, the reader will be turned  |  |
|                    |                                                                                               | OFF. The reader must be triggered   |  |
|                    |                                                                                               | again to read another bar code      |  |
|                    |                                                                                               | (default).                          |  |
|                    | Multiple                                                                                      | When a bar code has been            |  |
|                    | read                                                                                          | decoded, the reader will stay ON    |  |
|                    |                                                                                               | for the time as set by 'Read time'  |  |
|                    |                                                                                               | options. The same bar code can      |  |
|                    |                                                                                               | only be decoded again after the     |  |
|                    |                                                                                               | label has not been detected for a   |  |
|                    |                                                                                               | number of scans.                    |  |
| Read time          | The length of the period that the reader is ON                                                |                                     |  |
|                    | after the trigger switch is pressed, or (in multiple read mode), after a label has been read. |                                     |  |
|                    |                                                                                               |                                     |  |
|                    | 0 sec                                                                                         | Reader will stay on as long as the  |  |
|                    |                                                                                               | trigger switch is being pressed.    |  |
|                    | 1 sec                                                                                         | 1 second                            |  |
|                    | 2 sec                                                                                         | 2 seconds (default)                 |  |